## **СКАУТ-Онлайн: Авторизация**

Окно авторизации содержит следующие элементы ( **Рисунок 1**):

- поле ввода логина;
- поле ввода пароля;
- управляющий элемент «Войти»;
- опция «Запомнить меня»;
- ссылка на восстановление забытого пароля.

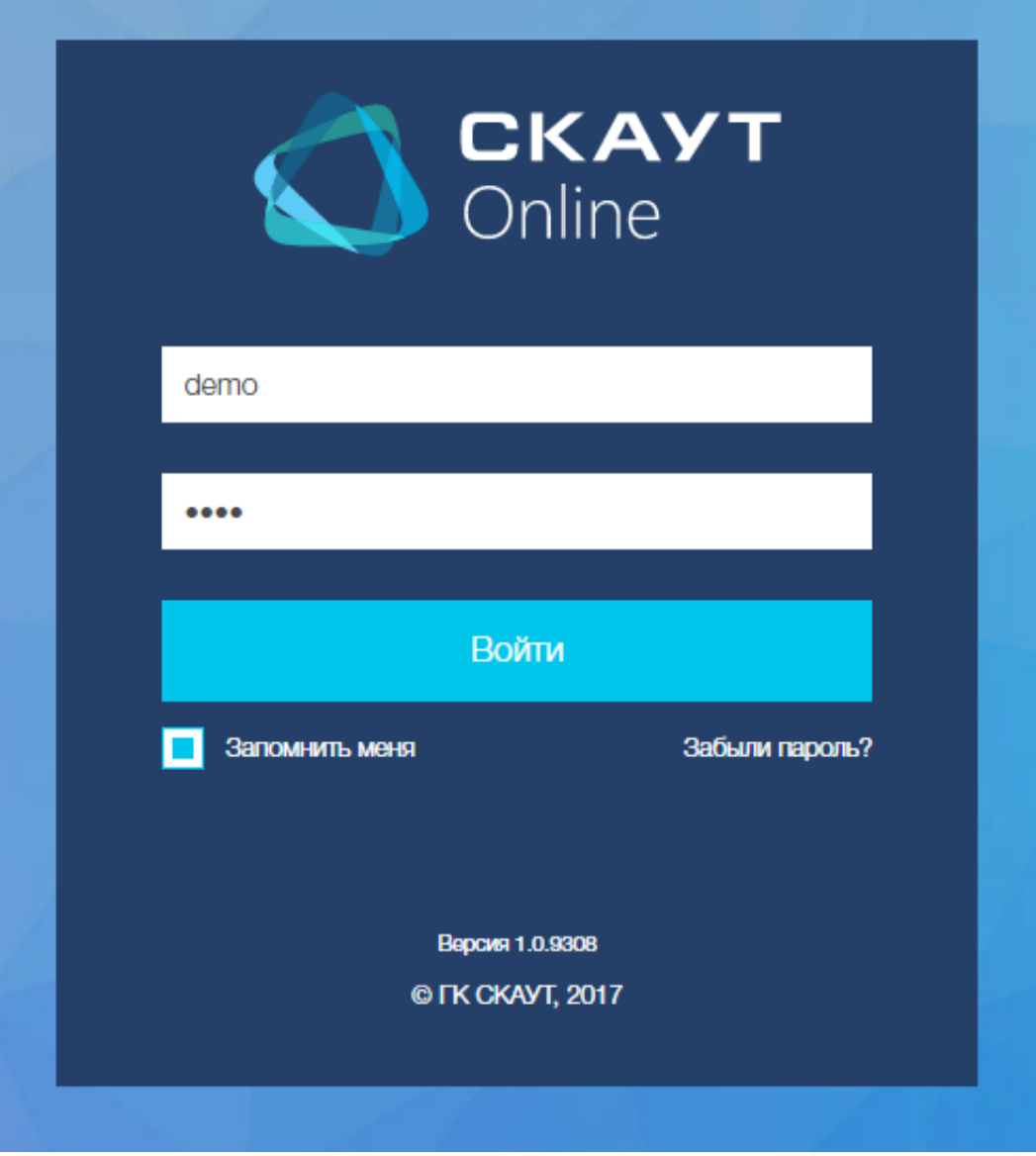

**Рисунок 1** – Окно авторизации СКАУТ-Онлайн

Внимание! Для входа в систему необходимо использовать административную или диспетчерскую учётную запись сервера СКАУТ-Платформа. Проверка корректности введённых данных осуществляется после активации управляющего элемента «Войти». Если используемая учётная запись на сервере отсутствует или пароль для неё указан не верно, отобразится соответствующее сообщение (**Рисунок 2**).

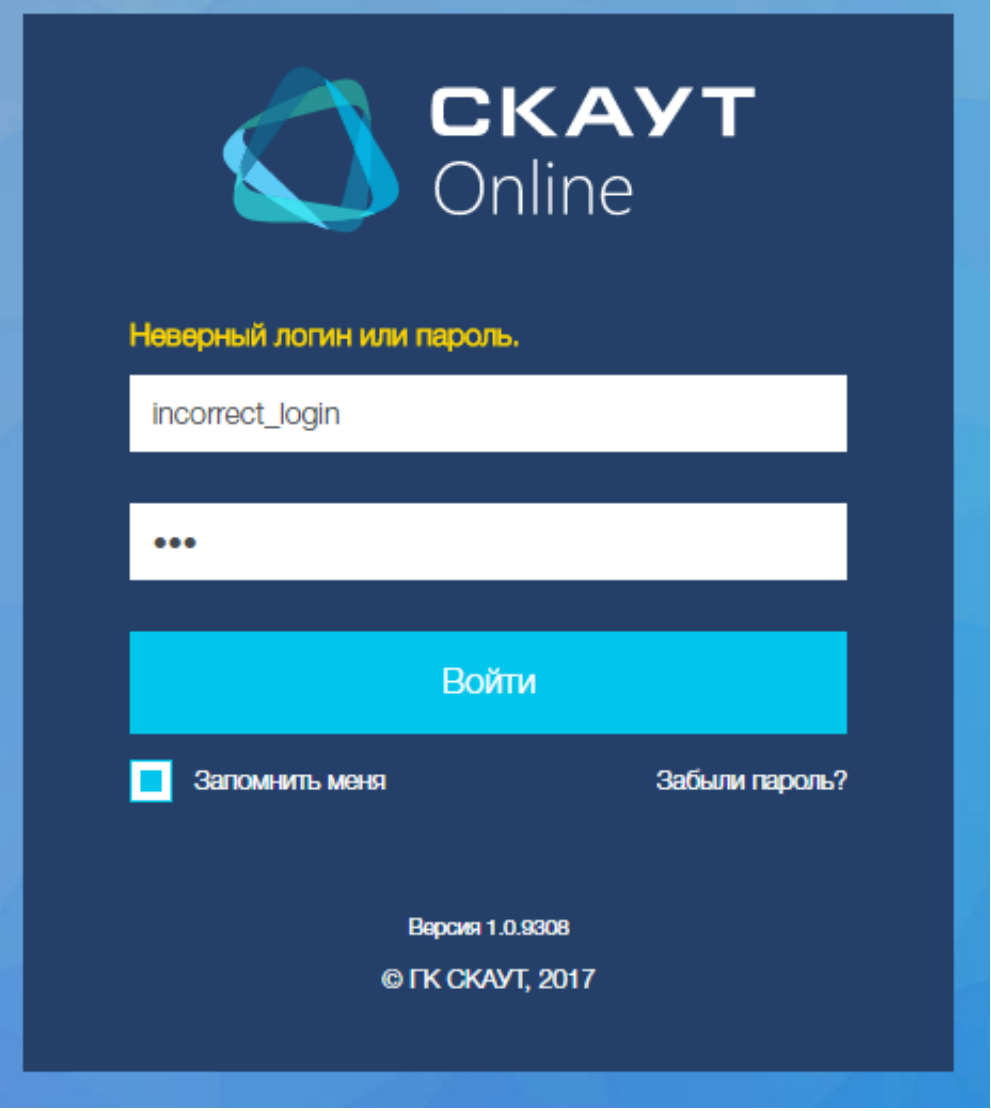

**Рисунок 2** – Сообщение о неверном пароле или логине

 Опция **«Запомнить меня»** позволяет повторно не проходить процедуру авторизации после закрытия вкладки со СКАУТ-Онлайн или перехода на другой ресурс. Повторный ввод логина и пароля потребуются после принудительного выхода пользователя из системы – управляющий элемент **«Выход»**.

 При переходе по ссылке **«Забыли пароль»** отображается окно для ввода почтового адреса, на которых будет выслал подтверждающий код для восстановления пароля (**Рисунок 3**).

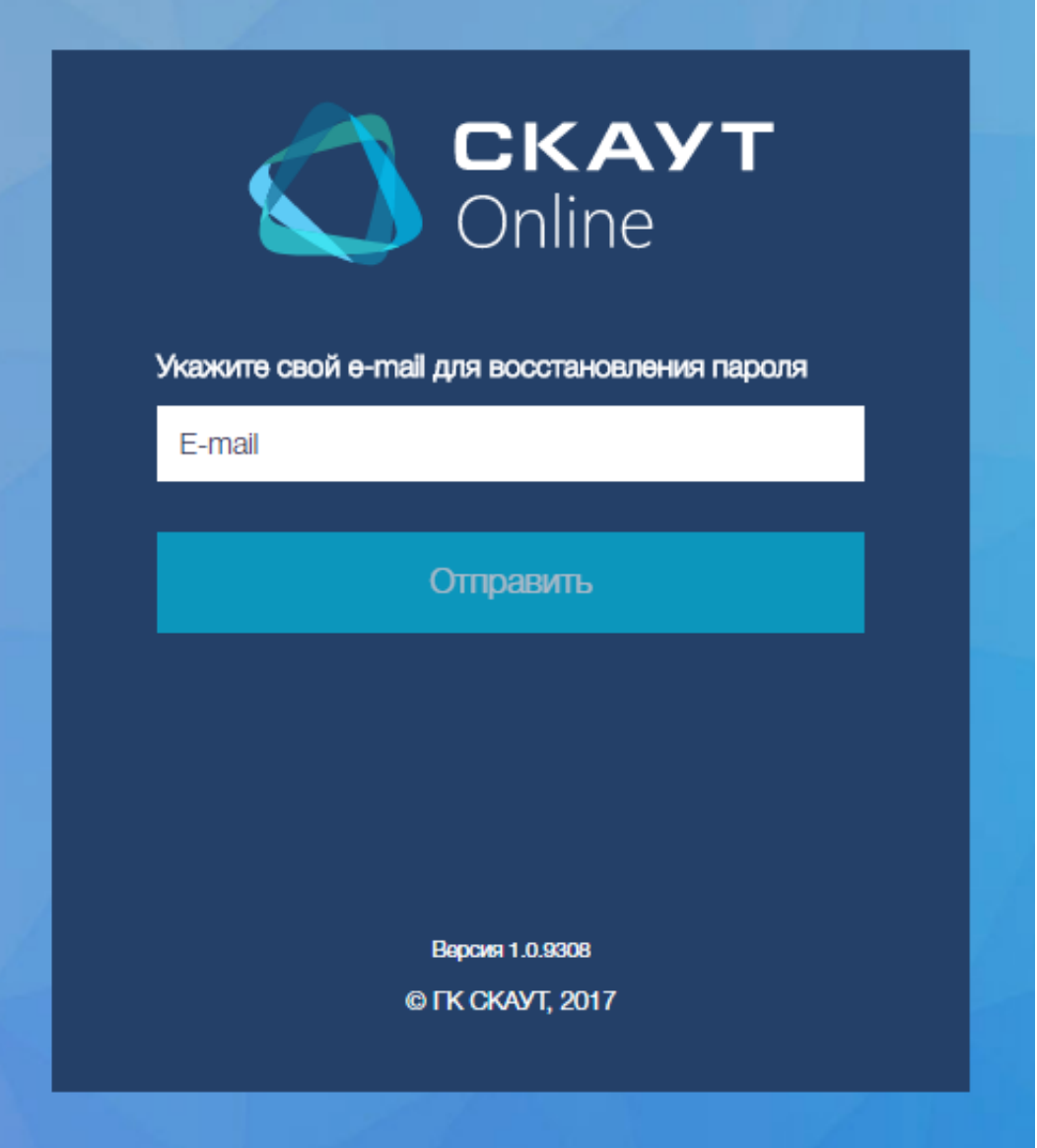

**Рисунок 3** – Поле для ввода почтового адреса для восстановления пароля

 После отправки кода на указанный адрес отображается окно, в котором необходимо ввести новый пароль для учётной записи и полученный код подтверждения (**Рисунок 4**).

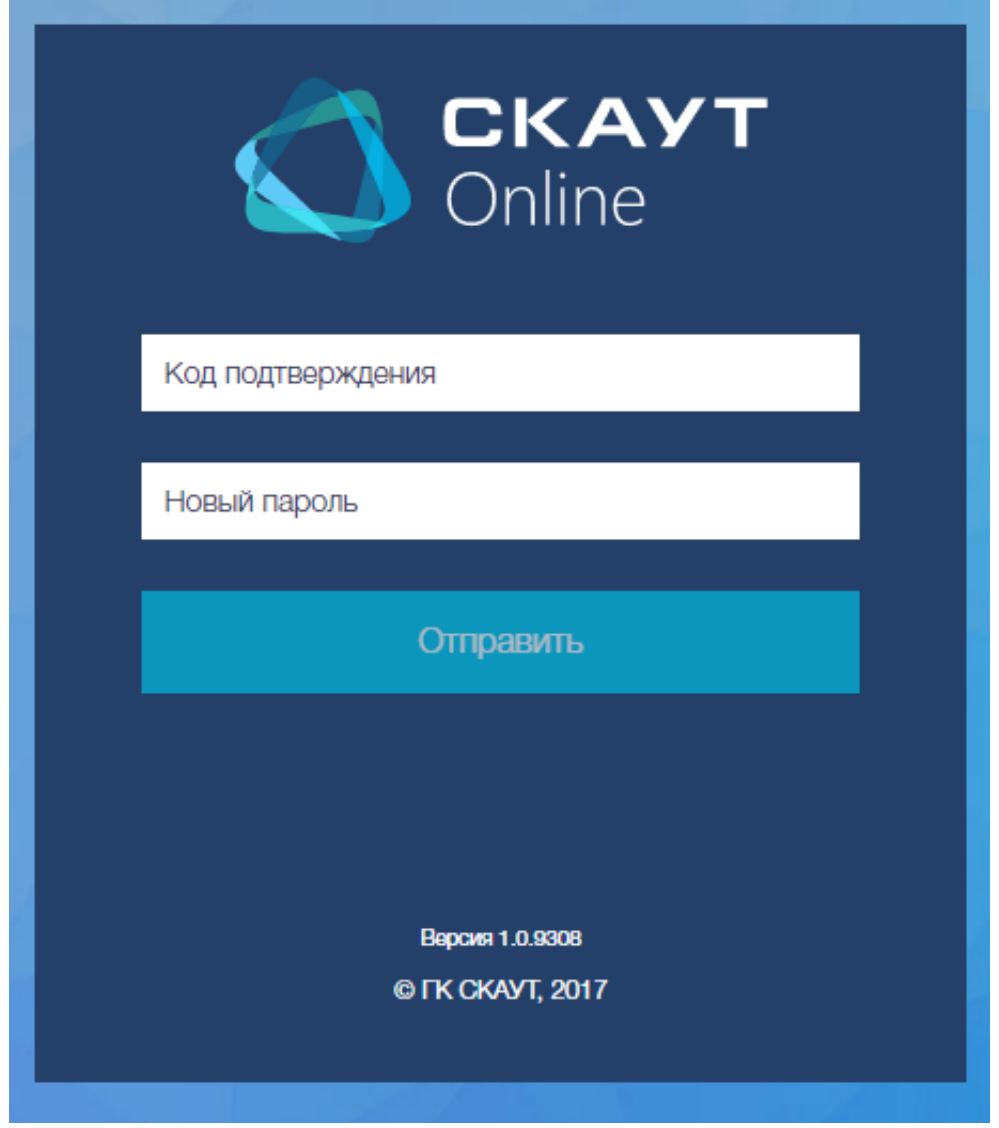

**Рисунок 4** – Ввод нового пароля